# **Getting Started with your Device: Alcatel A30 Tablet**

**Rear panel** 

# **What is an Android?**

Android is an **operating system** for smartphones and tablets. An operating system is the software or technology that supports the device's basic functions.

Unlike Apple, Android can be run on many different brands of devices, include: Alcatel, LG, Samsung, and Huawei, etc. Android devices can vary a lot depending on the brand and how old the device is.

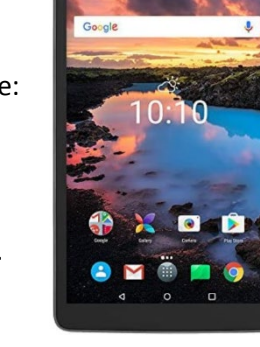

With our Take-home Technology project, you are using an **Alcatel A30 tablet**.

## **Parts of the tablet:**

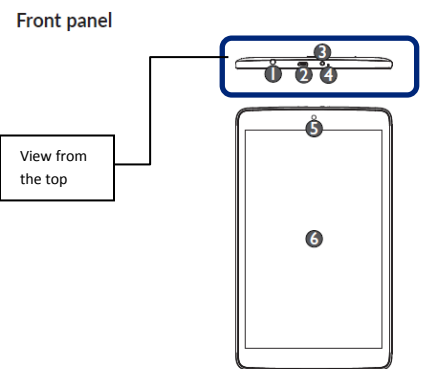

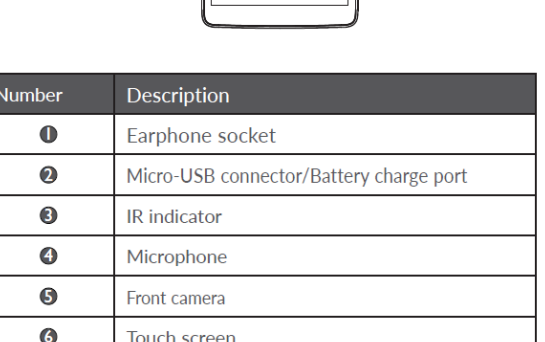

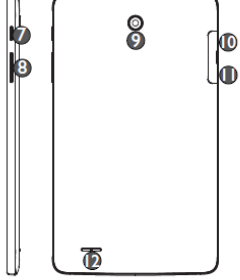

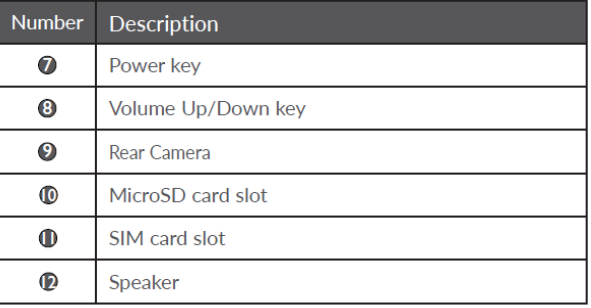

• Note: While using this tablet, you don't have to use part # 3, # 10 and # 11.

# **Setting Up**

#### **Charging the battery**

To charge your tablet, connect the charger to your tablet (#2 on the diagram) and wall socket. When using your tablet for the first time, charge the battery fully (approximately five hours). Charging status is indicated by the percentage on screen.

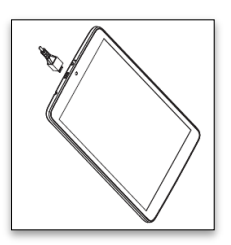

#### **Power on the device**

Hold down the Power key until the tablet powers on (by default, there's no password required). The Home screen will be displayed.

#### **Power off your tablet**

Hold down the Power key until the pop-up menu appears; select Power off to confirm.

### **Home Screen**

The Home screen extends on either side of the screen to allow more space for adding apps, shortcuts etc. Slide the Home screen horizontally left and right to get a complete view of the Home screen. The page indicators above the **Application tab** indicate which screen you are viewing.

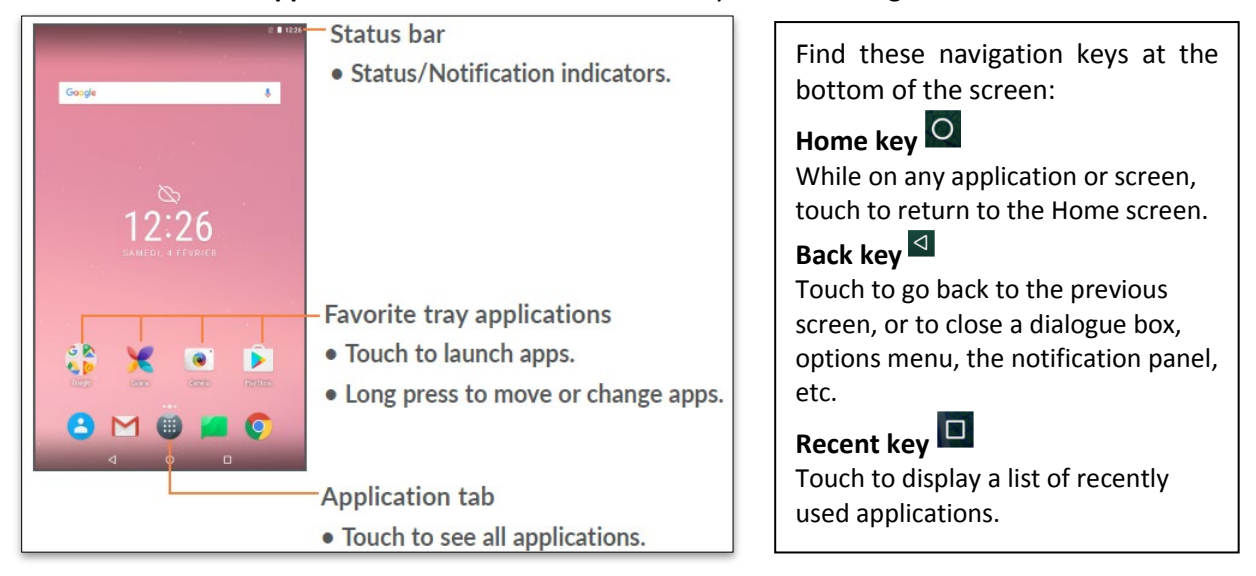

You can bring all your favorite icons (apps, shortcuts, folders and widgets) to your Home screen for quick access. You can move and manage your apps by dragging them around. You can always touch the **Home key** to switch to Home screen.

# **Gestures: Interacting with the Touchscreen**

You will be using the following gestures to interact with the touchscreen:

# **Touch/Tap**

To access an application, touch/tap it with your finger.

## **Touch and Hold**

To open the available options for an item (for example, a contact or link in a Web page), touch and hold the item.

# **Drag**

Place your finger on any item to drag it to another location.

#### **Slide/Swipe**

Slide the screen to scroll up and down the applications, images, web pages etc. at your convenience.

#### **Pinch/Spread**

Place your fingers of one hand on the screen surface and draw them apart or together to scale an element on the screen.

# **Rotate**

Automatically change the screen orientation from portrait to landscape by turning the tablet sideways to have a better view.

## **Settings**

There are two ways to access settings:

- The **Settings** App
- **Pull Down Menu from the Quick Settings Panel**: from the Home screen, drag the Status bar down to open the quick setting panel and touch  $\mathbf{t}_1$  to enter Settings

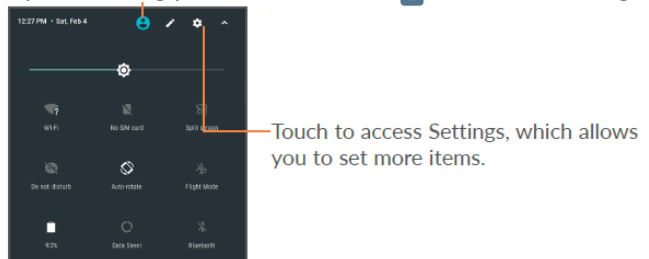

You can now touch **Sound & notification** to set the volume of media and notifications. Or, scroll down to **Display**, where you can change your wallpaper, font size and style.

# **Connect to Wi-Fi**

Wi-Fi refers to wireless local area network. Using Wi-Fi, you can connect to the internet when your tablet is within range of a wireless network.

#### **To turn Wi-Fi on and connect to a wireless network**

- Touch **on** quick settings panel to go to Settings.
- Touch Wi-Fi, and slide the switch beside Wi-Fi to turn on/off Wi-Fi.
- The detailed information of detected Wi-Fi networks is displayed in the Wi-Fi networks section.
- Touch a Wi-Fi network to connect. If the network you selected is secured, you are required to enter a password or other credentials. When finished, touch Connect.

### **Surf the Internet**

After connecting to Wi-Fi, you can now surf the internet with a browser (an app that helps you access a wide range of websites).

- Find Google Chrome  $\bigcirc$  from your home screen.
- Tap the icon to open up the app.
- Enter the URL of a website into the address bar to visit a specific website (i.e. westvanlibrary.ca if you want to visit West Vancouver Memorial Library's homepage); or enter a keyword (i.e. West Vancouver Memorial Library) you want to search for into the address bar.
- A keyboard will be triggered and appear on the bottom of the screen after you touching the

address bar. After entering the URL or search term, tap enter **contained the keyboard to start** your search.

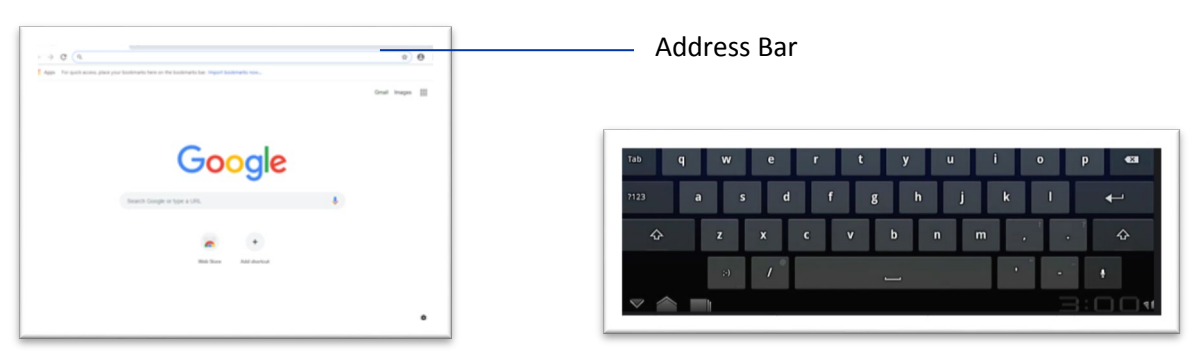

You can now browse websites using the touchscreen.

# **Google Play Store: Finding New Apps**

Google Play Store is an online software store, where you can download and install applications and games to your Android-powered tablet.

#### **To open Play Store:**

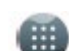

- Touch Apps icon **from home screen, then touch Play Store**
- The first time you access Play Store, a screen with terms of service pops up for your attention. Touch Accept to continue.
- You may need to get a Google Play Account in order to download apps from here.

#### **Locate an App you want**

From Google Play Store, you can touch to search from the search bar, or browse to see all categories, or different recommendations.

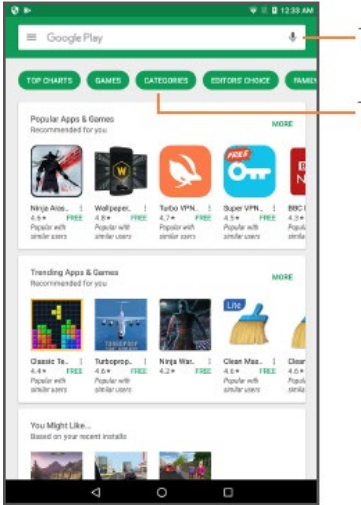

Touch to search in Google Play store.

-Touch to see all categories.

#### **Download & Install**

Find the app you are interested in, tap on the logo to read its detailed description, then tap **INSTALL** >

Tap **ACCEPT**> wait until you see the downloaded icon **L**next to the App. After downloading, you can find the app from your home screen.

### **Take a Picture**

You can take pictures or videos with this tablet. Start by tapping the camera icon from your home screen.

- Pictures can be taken with the front (for self portraits and video chats) and back cameras on your device. To switch, touch settings at the right bottom corner of the screen > touch the switch icon  $\Box$  to switch.
- If the image is blurry, tap the screen to focus the picture.
- To take a picture, tap the  $\Box$  camera icon. To shoot a video, swipe/slide on the screen to

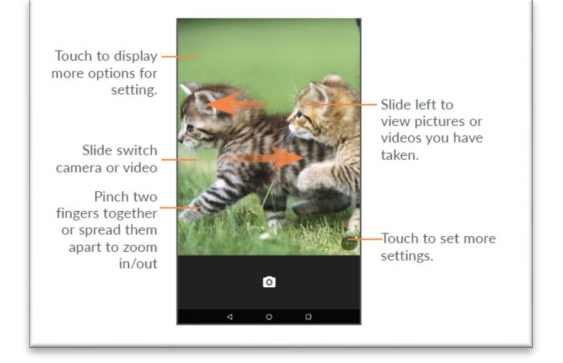

switch to the video mode, then touch  $\Box$  to shoot a video.

#### **Viewing Photos in Gallery**

o Once you have taken a photo, you can view it by tapping the circle

Start the Gallery. showing you the previous photo.

o You can also access your photos by selecting the **Gallery** Appfrom your home screen

- $\circ$  Your device will automatically sort your photos by the type of photo: Camera Photos, Downloaded Photos, Social Media Photos, and Screen Shot.
- To view a picture or play a video, touch the picture/image to open it up.

### **Troubleshoot**

#### **The tablet cannot be switched on or is frozen**

When the tablet cannot be switched on, charge for at least 20 minutes to ensure the minimum battery power needed, then try to switch on again.

#### **The tablet has not responded for several minutes**

Restart your tablet by long pressing the Power key for about 10 seconds.

#### **The tablet can't charge properly**

Make sure that your battery is not completely discharged; if the battery power is empty for a long time, it may take around 20 minutes to display the battery charger indicator on the screen.

#### **The tablet can't connect to the internet**

Check your tablet's internet connection / Wi-Fi settings. Make sure you are in a place with network coverage. Try connecting at a later time or another location.

### **The tablet will become warm following prolonged game playing, internet surfing or running other complex applications.**

This heating is a normal consequence of the tablet handling excessive data such as game playing, internet surfing or running other complex applications. Ending above actions or powering off and restarting your tablet will make your tablet return to normal temperature.

# **Need Help? Contact us!**

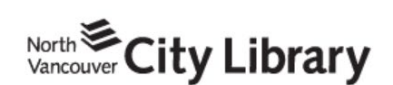

604.998.3450 info@nvcl.ca Monday - Saturday 10 a.m. - 5 p.m.

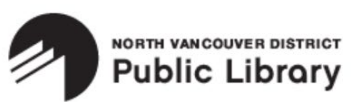

Lynn Valley: 604.984.0286 Parkgate: 604.929.3727 Capilano: 604.987.4471 info@nvdpl.ca Monday - Friday 9 a.m. - 5 p.m.

west vancouver **MEMORIAL LIBRARY** 

604.925.7400 info@westvanlibrary.ca Monday - Sunday 9 a.m. - 6 p.m.